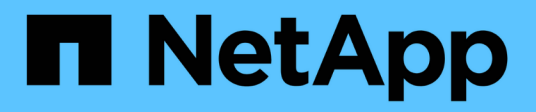

## **Report Microsoft Excel di esempio**

Active IQ Unified Manager 9.10

NetApp December 18, 2023

This PDF was generated from https://docs.netapp.com/it-it/active-iq-unified-manager-910/reporting/task\_create\_report\_to\_view\_capacity.html on December 18, 2023. Always check docs.netapp.com for the latest.

# **Sommario**

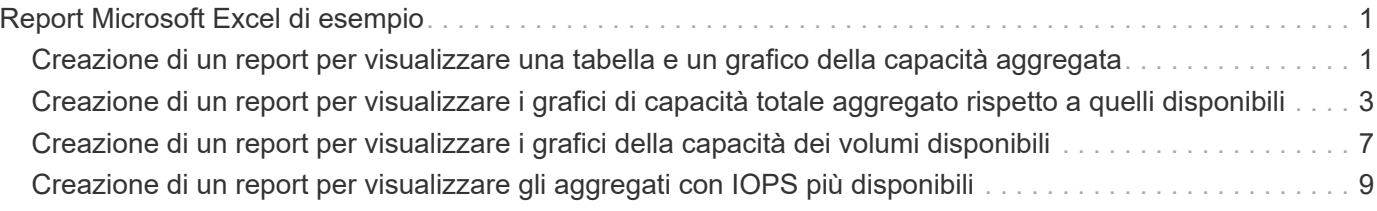

# <span id="page-2-0"></span>**Report Microsoft Excel di esempio**

Questi report di esempio di Microsoft Excel hanno lo scopo di introdurre le opzioni di reporting disponibili utilizzando le funzionalità avanzate di Excel.

Le funzionalità avanzate di Excel consentono di creare un'ampia gamma di report specifici per le tue esigenze. Per informazioni complete sull'utilizzo di Excel, consultare la documentazione del prodotto.

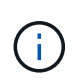

Per gestire i report, è necessario disporre del ruolo di amministratore dell'applicazione o di amministratore dello storage.

### <span id="page-2-1"></span>**Creazione di un report per visualizzare una tabella e un grafico della capacità aggregata**

È possibile creare un report per analizzare la capacità in un file Excel utilizzando i totali sommati e il formato del grafico a colonne in cluster.

### **Cosa ti serve**

• È necessario disporre del ruolo di amministratore dell'applicazione o di amministratore dello storage.

Per aprire una vista Health: All aggregates (Salute: Tutti gli aggregati), scaricare la vista in Excel, creare un grafico della capacità disponibile, caricare il file Excel personalizzato e pianificare il report finale.

### **Fasi**

- 1. Nel riquadro di navigazione a sinistra, fare clic su **Storage** > **Aggregates**.
- 2. Selezionare **Report** > **Download Excel**.

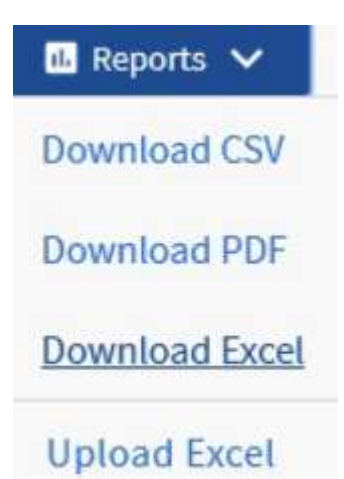

A seconda del browser in uso, potrebbe essere necessario fare clic su **OK** per salvare il file.

- 3. Se necessario, fare clic su **Enable editing** (attiva modifica).
- 4. In Excel, aprire il file scaricato.
- 5. Creare un nuovo foglio (+) dopo data Foglio e nome **capacità totale dei dati**.
- 6. Aggiungere le seguenti colonne nella nuova scheda capacità dati totale:
- a. Capacità totale dei dati (GB)
- b. Capacità impegnata (GB)
- c. Capacità dei dati utilizzati (GB)
- d. Capacità dati disponibile (GB)
- 7. Nella prima riga di ciascuna colonna, immettere la formula seguente, assicurandosi che faccia riferimento alla scheda dati (dati!) e faccia riferimento agli specificatori di colonna e riga corretti per i dati acquisiti (capacità dati totale estrae i dati dalla colonna e, righe da 2 a 20).
	- a. =SOMMA(dati!2:dati!20 USD)
	- b. =SOMMA(dati!€2:dati!€50)
	- c. =SOMMA(data!GUSD 2:dati!GUSD 50)
	- d. =SOMMA(dati!2:dati!50 dollari USA)

La formula totalizza ogni colonna in base ai dati correnti.

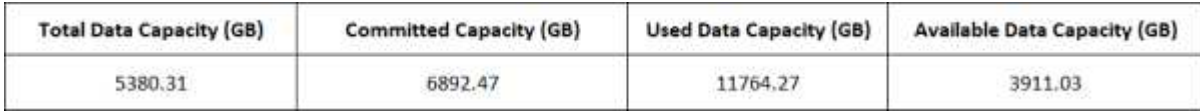

- 1. Nella scheda informativa, selezionare le colonne **capacità totale dei dati (GB)** e **capacità impegnata (GB)**.
- 2. Selezionare **Recommended Charts** (grafici consigliati) dal menu **Insert** (Inserisci) e selezionare il grafico **Clustered Column** (colonna in cluster).
- 3. Fare clic con il pulsante destro del mouse sul grafico e selezionare **Sposta grafico** per spostarlo in Total Data Capacity foglio.
- 4. Utilizzando i menu **Design** e **Format**, disponibili quando viene selezionato il grafico, è possibile personalizzare l'aspetto del grafico.
- 5. Quando è soddisfatto, salvare il file con le modifiche. Non modificare il nome o la posizione del file.

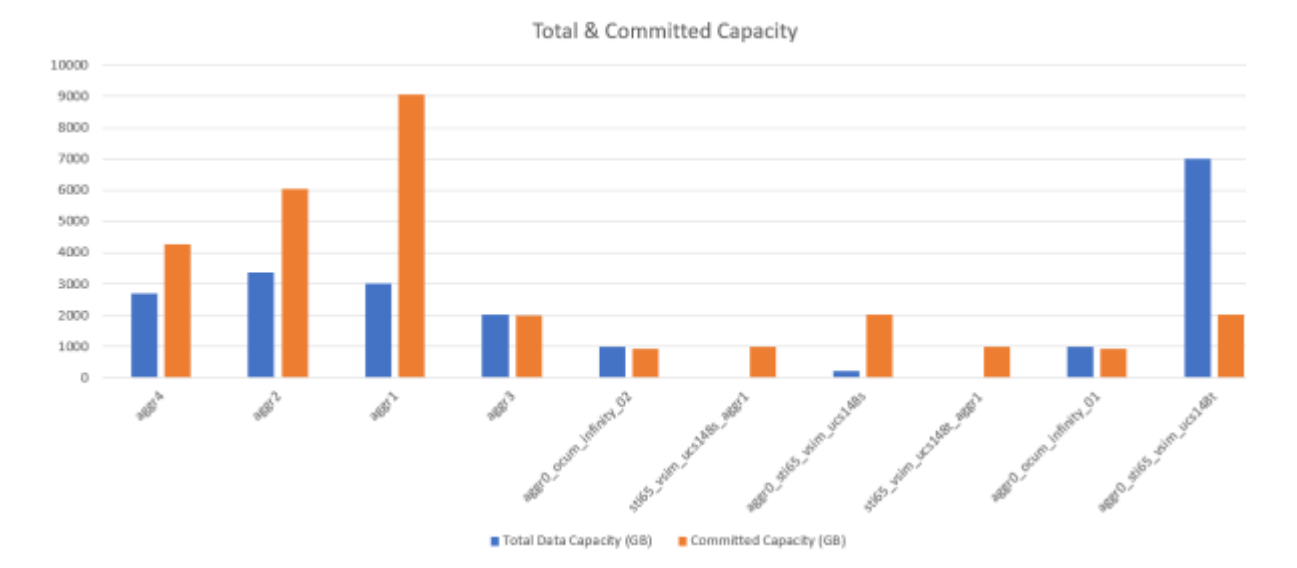

6. In Unified Manager, selezionare **Report** > **carica Excel**.

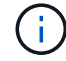

Assicurarsi di essere nella stessa vista in cui è stato scaricato il file Excel.

- 7. Selezionare il file Excel modificato.
- 8. Fare clic su **Apri**.
- 9. Fare clic su **Invia**.

Viene visualizzato un segno di spunta accanto alla voce di menu **Report** > **carica Excel**.

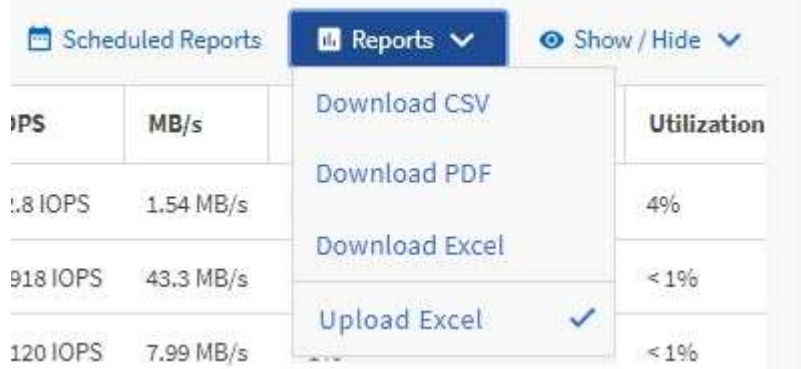

- 10. Fare clic su **Report pianificati**.
- 11. Fare clic su **Add Schedule** (Aggiungi pianificazione) per aggiungere una nuova riga alla pagina Report Schedule (Pianificazioni report) in modo da poter definire le caratteristiche di pianificazione per il nuovo report.

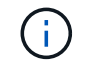

Selezionare il formato **XLSX** per il report.

12. Immettere un nome per la pianificazione del report e completare gli altri campi del report, quindi fare clic sul segno di spunta  $(\checkmark)$  alla fine della riga.

Il report viene inviato immediatamente come test. Successivamente, il report viene generato e inviato via email ai destinatari elencati utilizzando la frequenza specificata.

In base ai risultati mostrati nel report, potrebbe essere necessario analizzare come utilizzare al meglio la capacità disponibile nella rete.

### <span id="page-4-0"></span>**Creazione di un report per visualizzare i grafici di capacità totale aggregato rispetto a quelli disponibili**

È possibile creare un report per analizzare la capacità totale e impegnata dello storage in un formato grafico Excel.

### **Cosa ti serve**

• È necessario disporre del ruolo di amministratore dell'applicazione o di amministratore dello storage.

Per aprire una vista Health: All aggregates (Salute: Tutti gli aggregati), scaricare la vista in Excel, creare un grafico della capacità totale e impegnata, caricare il file Excel personalizzato e pianificare il report finale.

#### **Fasi**

- 1. Nel riquadro di navigazione a sinistra, fare clic su **Storage** > **Aggregates**.
- 2. Selezionare **Report** > **Download Excel**.

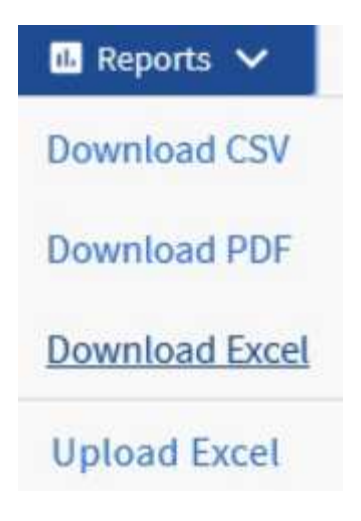

A seconda del browser in uso, potrebbe essere necessario fare clic su **OK** per salvare il file.

- 3. In Excel, aprire il file scaricato.
- 4. Se necessario, fare clic su **Enable editing** (attiva modifica).
- 5. Nella scheda tecnica, fare clic con il pulsante destro del mouse sulla colonna Type (tipo) e selezionare **Sort** (Ordina) > **Sort A to Z** (Ordina Da A a Z).

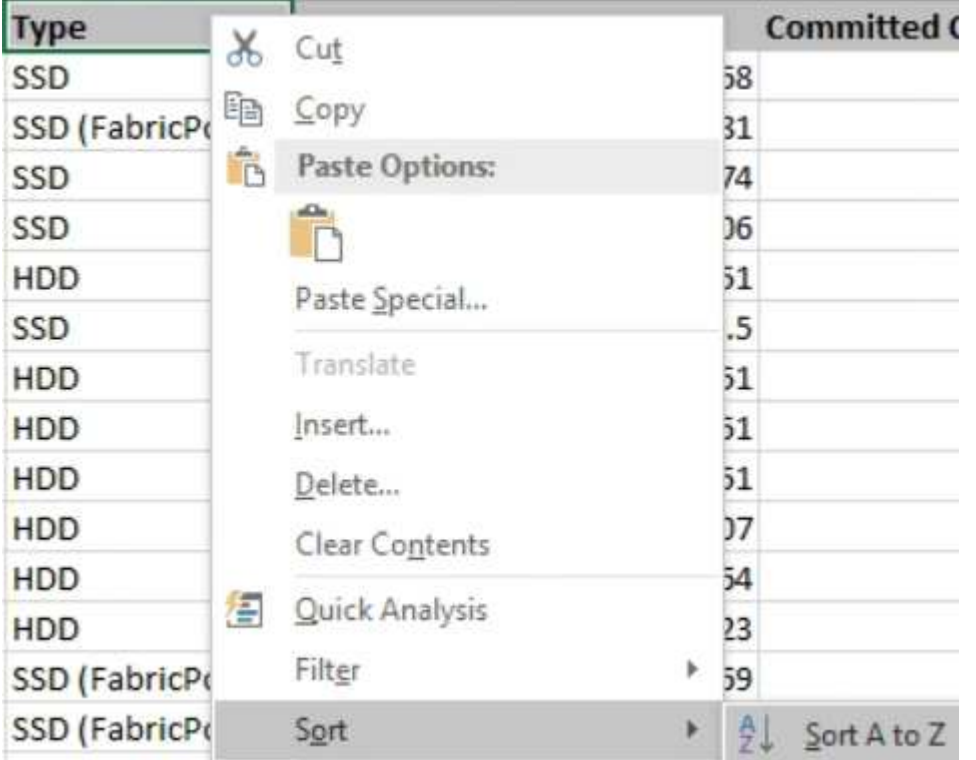

In questo modo i dati verranno sistemati in base al tipo di storage, ad esempio:

- DISCO RIGIDO
- Ibrido
- SSD
- SSD (FabricPool)
- 6. Selezionare Type, Total Data Capacity, e. Available Data Capacity colonne.

7. Nel menu **Inserisci**, selezionare A. 3-D column grafico.

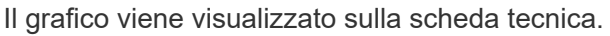

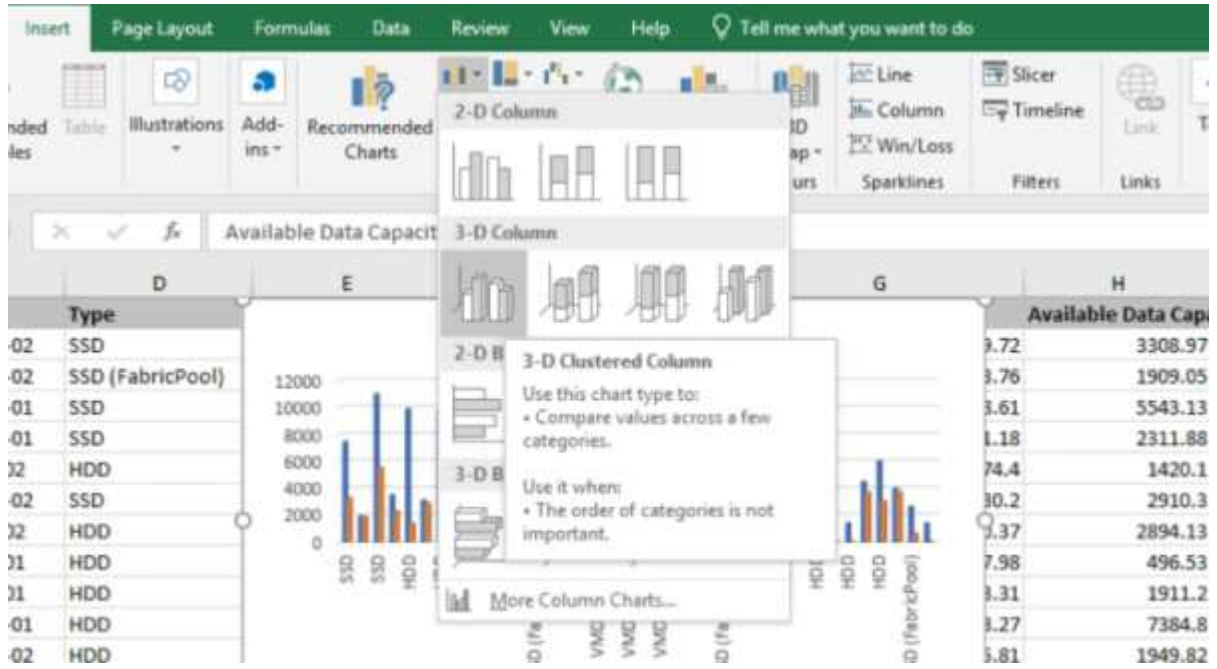

- 8. Fare clic con il pulsante destro del mouse sul grafico e selezionare **Sposta grafico**.
- 9. Selezionare **New sheet** (nuovo foglio) e assegnare un nome al foglio **Total Storage Chart** (grafici di storage totali).

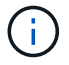

Assicurarsi che il nuovo foglio venga visualizzato dopo le schede informative e dati.

- 10. Indicare il titolo del grafico **capacità totale e capacità disponibile**.
- 11. Utilizzando i menu **Design** e **Format**, disponibili quando si seleziona il grafico, è possibile personalizzare l'aspetto del grafico.
- 12. Quando è soddisfatto, salvare il file con le modifiche. Non modificare il nome o la posizione del file.

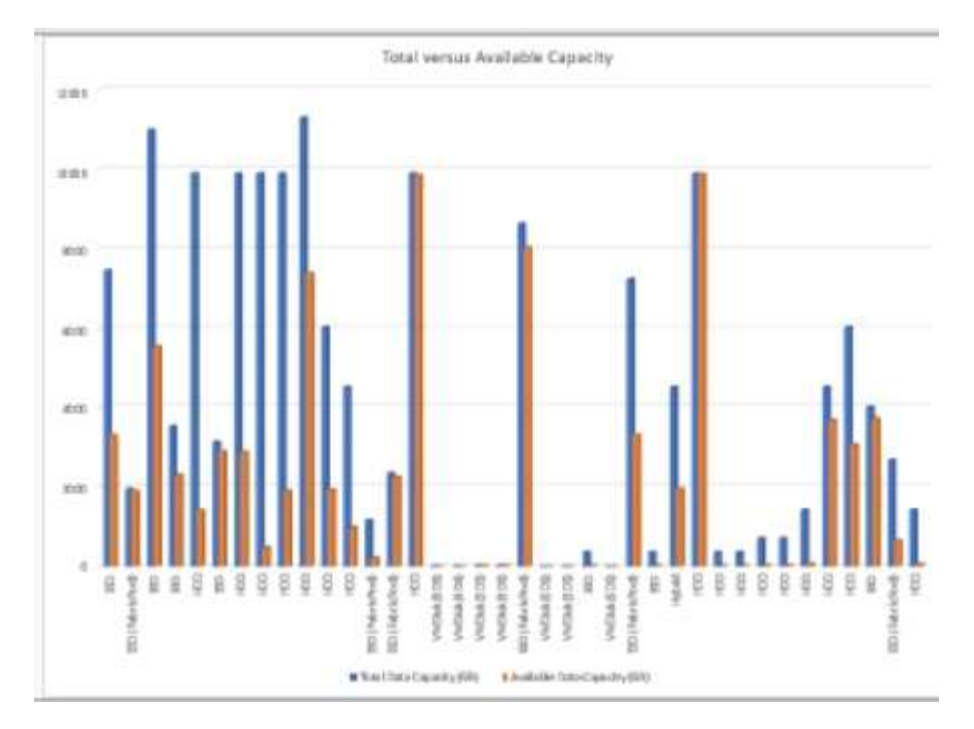

13. In Unified Manager, selezionare **Report** > **carica Excel**.

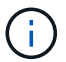

Assicurarsi di essere nella stessa vista in cui è stato scaricato il file Excel.

- 14. Selezionare il file Excel modificato.
- 15. Fare clic su **Apri**.
- 16. Fare clic su **Invia**.

Viene visualizzato un segno di spunta accanto alla voce di menu **Report** > **carica Excel**.

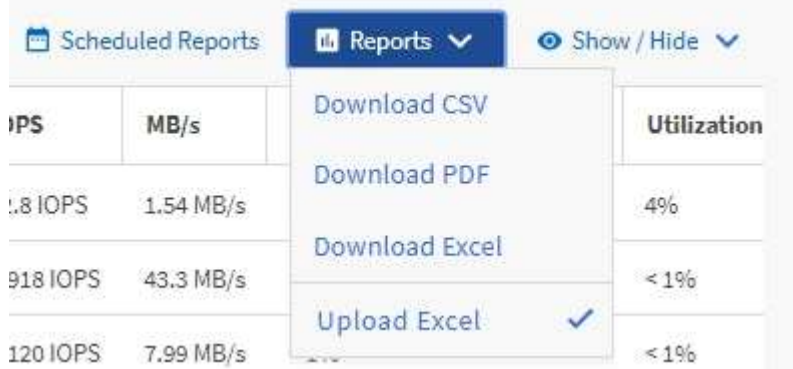

- 17. Fare clic su **Report pianificati**.
- 18. Fare clic su **Add Schedule** (Aggiungi pianificazione) per aggiungere una nuova riga alla pagina **Report Schedule** (Pianificazioni report) in modo da poter definire le caratteristiche di pianificazione per il nuovo report.

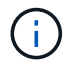

Selezionare il formato **XLSX** per il report.

19. Immettere un nome per la pianificazione del report e completare gli altri campi del report, quindi fare clic sul segno di spunta (v) alla fine della riga.

Il report viene inviato immediatamente come test. Successivamente, il report viene generato e inviato via email ai destinatari elencati utilizzando la frequenza specificata.

In base ai risultati mostrati nel report, è possibile bilanciare il carico sugli aggregati.

### <span id="page-8-0"></span>**Creazione di un report per visualizzare i grafici della capacità dei volumi disponibili**

È possibile creare un report per analizzare la capacità di volume disponibile in un grafico Excel.

### **Cosa ti serve**

• È necessario disporre del ruolo di amministratore dell'applicazione o di amministratore dello storage.

Per aprire la vista Health: All Volumes (Salute: Tutti i volumi), scaricare la vista in Excel, creare un grafico della capacità disponibile, caricare il file Excel personalizzato e pianificare il report finale.

### **Fasi**

- 1. Nel riquadro di navigazione a sinistra, fare clic su **Storage** > **Volumes**.
- 2. Selezionare **Report** > **Download Excel**.

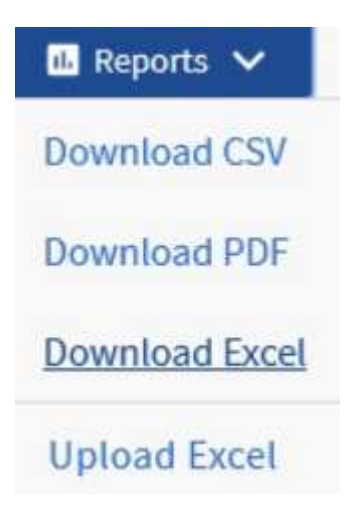

A seconda del browser in uso, potrebbe essere necessario fare clic su **OK** per salvare il file.

- 3. Se necessario, fare clic su **Enable editing** (attiva modifica).
- 4. In Excel, aprire il file scaricato.
- 5. Su data selezionare i dati che si desidera utilizzare in Volume e. Available Data colonne %.
- 6. Nel menu **Inserisci**, selezionare A. 3-D piechart.

Il grafico mostra quali volumi hanno lo spazio disponibile più grande. Il grafico viene visualizzato sulla scheda tecnica.

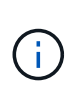

 $\bigcap$ 

A seconda della configurazione di rete, la selezione di intere colonne o di troppe righe di dati potrebbe rendere il grafico a torta illeggibile. Questo esempio utilizza il grafico a torta 3D, ma è possibile utilizzare qualsiasi tipo di grafico. Utilizza il grafico che mostra al meglio i dati che desideri acquisire.

- 7. Assegnare un nome al grafico **capacità disponibile**.
- 8. Fare clic con il pulsante destro del mouse sul grafico e selezionare **Sposta grafico**.
- 9. Selezionare **nuovo foglio** e assegnare un nome al foglio **Storage Volume Chart**.

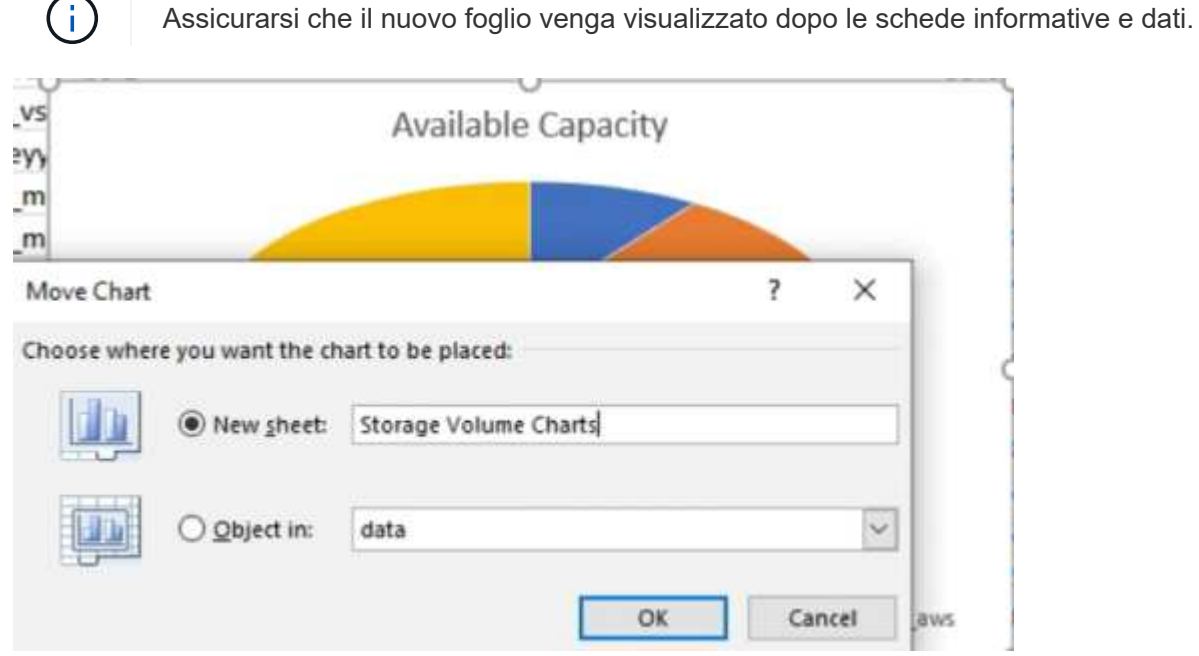

- 10. Utilizzando i menu **Design** e **Format**, disponibili quando si seleziona il grafico, è possibile personalizzare l'aspetto del grafico.
- 11. Quando è soddisfatto, salvare il file con le modifiche.
- 12. In Unified Manager, selezionare **Report** > **carica Excel**.

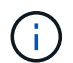

Assicurarsi di essere nella stessa vista in cui è stato scaricato il file Excel.

- 13. Selezionare il file Excel modificato.
- 14. Fare clic su **Apri**.
- 15. Fare clic su **Invia**.

Viene visualizzato un segno di spunta accanto alla voce di menu **Report** > **carica Excel**.

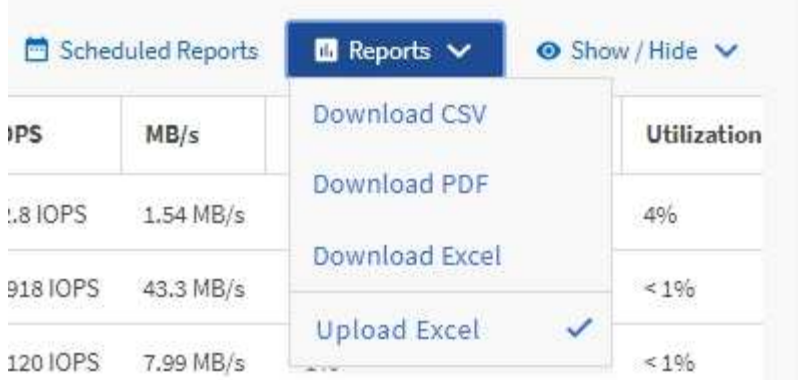

- 16. Fare clic su **Report pianificati**.
- 17. Fare clic su **Add Schedule** (Aggiungi pianificazione) per aggiungere una nuova riga alla pagina **Report Schedule** (Pianificazioni report) in modo da poter definire le caratteristiche di pianificazione per il nuovo report.
- 18. Immettere un nome per la pianificazione del report e completare gli altri campi del report, quindi fare clic sul segno di spunta  $(\checkmark)$  alla fine della riga.

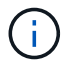

Selezionare il formato **XLSX** per il report.

Il report viene inviato immediatamente come test. Successivamente, il report viene generato e inviato via email ai destinatari elencati utilizzando la frequenza specificata.

In base ai risultati mostrati nel report, potrebbe essere necessario bilanciare il carico sui volumi.

### <span id="page-10-0"></span>**Creazione di un report per visualizzare gli aggregati con IOPS più disponibili**

Questo report mostra quali aggregati dispongono degli IOPS più disponibili per tipo di aggregato su cui è possibile eseguire il provisioning di nuovi workload.

### **Cosa ti serve**

• È necessario disporre del ruolo di amministratore dell'applicazione o di amministratore dello storage.

Per aprire la vista Health: All Volumes (Salute: Tutti i volumi), scaricare la vista in Excel, creare un grafico della capacità disponibile, caricare il file Excel personalizzato e pianificare il report finale.

### **Fasi**

- 1. Nel riquadro di navigazione a sinistra, fare clic su **Storage** > **Aggregates**.
- 2. Selezionare **Performance: All aggregates** (prestazioni: Tutti gli aggregati) dal menu a discesa **View** (Visualizza).
- 3. Selezionare **Mostra/Nascondi** per visualizzare Available IOPS e nascondere Cluster FQDN, Inactive Data Reporting, e. Threshold Policy colonne.
- 4. Trascinare il Available IOPS e. Free Capacity colonne accanto a. Type colonna.
- 5. Assegnare un nome e salvare la vista personalizzata Available IOPS Per Aggr.

6. Selezionare **Report** > **Download Excel**.

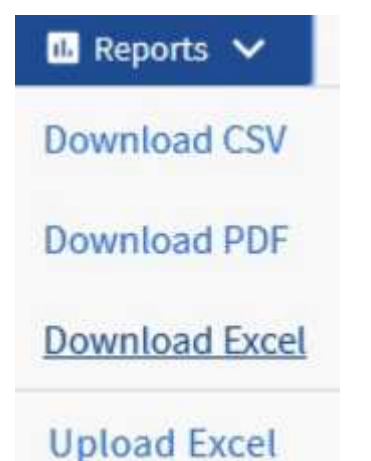

A seconda del browser in uso, potrebbe essere necessario fare clic su **OK** per salvare il file.

- 7. Se necessario, fare clic su **Enable editing** (attiva modifica).
- 8. In Excel, aprire il file scaricato.
- 9. Sulla scheda tecnica, fare clic sul piccolo triangolo in alto a sinistra del foglio per selezionare l'intero foglio.
- 10. Sulla barra multifunzione **Data**, selezionare **Sort** dal Sort & Filter area.
- 11. Impostare i seguenti livelli di ordinamento:
	- a. Specificare **Ordina per** come Available IOPS (IOPS), il comando **Sort on** As Cell Values, E l'ordine \* come Largest to Smallest.
	- b. Fare clic su **Aggiungi livello**.
	- c. Specificare **Ordina per** come Type, Il campo **Sort on** As Cell Values, E l'ordine \* come Z to A.
	- d. Fare clic su **Aggiungi livello**.
	- e. Specificare **Ordina per** come Free Capacity (GB), Il campo **Ordina** come Cell Values, E l'ordine \* come Largest to Smallest.
	- f. Fare clic su **OK**.
- 12. Salvare e chiudere il file Excel.
- 13. In Unified Manager, selezionare **Report** > **carica Excel**.

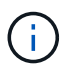

Assicurarsi di essere nella stessa vista in cui è stato scaricato il file Excel.

- 14. In questo caso, selezionare il file Excel modificato performance-aggregates-<date>.xlsx.
- 15. Fare clic su **Apri**.
- 16. Fare clic su **Invia**.

Viene visualizzato un segno di spunta accanto alla voce di menu **Report** > **carica Excel**.

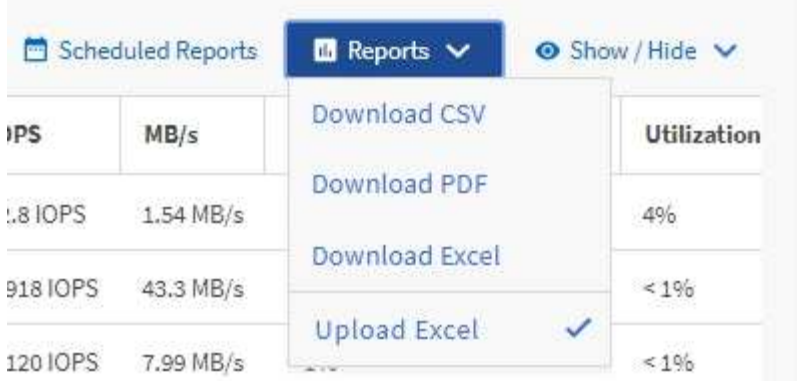

- 17. Fare clic su **Report pianificati**.
- 18. Fare clic su **Add Schedule** (Aggiungi pianificazione) per aggiungere una nuova riga alla pagina Report Schedule (Pianificazioni report) in modo da poter definire le caratteristiche di pianificazione per il nuovo report.
- 19. Immettere un nome per la pianificazione del report e completare gli altri campi del report, quindi fare clic sul segno di spunta (v) alla fine della riga.

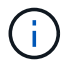

Selezionare il formato **XLSX** per il report.

Il report viene inviato immediatamente come test. Successivamente, il report viene generato e inviato via email ai destinatari elencati utilizzando la frequenza specificata.

In base ai risultati mostrati nel report, è possibile eseguire il provisioning di nuovi workload sugli aggregati che hanno il massimo IOPS disponibile.

#### **Informazioni sul copyright**

Copyright © 2023 NetApp, Inc. Tutti i diritti riservati. Stampato negli Stati Uniti d'America. Nessuna porzione di questo documento soggetta a copyright può essere riprodotta in qualsiasi formato o mezzo (grafico, elettronico o meccanico, inclusi fotocopie, registrazione, nastri o storage in un sistema elettronico) senza previo consenso scritto da parte del detentore del copyright.

Il software derivato dal materiale sottoposto a copyright di NetApp è soggetto alla seguente licenza e dichiarazione di non responsabilità:

IL PRESENTE SOFTWARE VIENE FORNITO DA NETAPP "COSÌ COM'È" E SENZA QUALSIVOGLIA TIPO DI GARANZIA IMPLICITA O ESPRESSA FRA CUI, A TITOLO ESEMPLIFICATIVO E NON ESAUSTIVO, GARANZIE IMPLICITE DI COMMERCIABILITÀ E IDONEITÀ PER UNO SCOPO SPECIFICO, CHE VENGONO DECLINATE DAL PRESENTE DOCUMENTO. NETAPP NON VERRÀ CONSIDERATA RESPONSABILE IN ALCUN CASO PER QUALSIVOGLIA DANNO DIRETTO, INDIRETTO, ACCIDENTALE, SPECIALE, ESEMPLARE E CONSEQUENZIALE (COMPRESI, A TITOLO ESEMPLIFICATIVO E NON ESAUSTIVO, PROCUREMENT O SOSTITUZIONE DI MERCI O SERVIZI, IMPOSSIBILITÀ DI UTILIZZO O PERDITA DI DATI O PROFITTI OPPURE INTERRUZIONE DELL'ATTIVITÀ AZIENDALE) CAUSATO IN QUALSIVOGLIA MODO O IN RELAZIONE A QUALUNQUE TEORIA DI RESPONSABILITÀ, SIA ESSA CONTRATTUALE, RIGOROSA O DOVUTA A INSOLVENZA (COMPRESA LA NEGLIGENZA O ALTRO) INSORTA IN QUALSIASI MODO ATTRAVERSO L'UTILIZZO DEL PRESENTE SOFTWARE ANCHE IN PRESENZA DI UN PREAVVISO CIRCA L'EVENTUALITÀ DI QUESTO TIPO DI DANNI.

NetApp si riserva il diritto di modificare in qualsiasi momento qualunque prodotto descritto nel presente documento senza fornire alcun preavviso. NetApp non si assume alcuna responsabilità circa l'utilizzo dei prodotti o materiali descritti nel presente documento, con l'eccezione di quanto concordato espressamente e per iscritto da NetApp. L'utilizzo o l'acquisto del presente prodotto non comporta il rilascio di una licenza nell'ambito di un qualche diritto di brevetto, marchio commerciale o altro diritto di proprietà intellettuale di NetApp.

Il prodotto descritto in questa guida può essere protetto da uno o più brevetti degli Stati Uniti, esteri o in attesa di approvazione.

LEGENDA PER I DIRITTI SOTTOPOSTI A LIMITAZIONE: l'utilizzo, la duplicazione o la divulgazione da parte degli enti governativi sono soggetti alle limitazioni indicate nel sottoparagrafo (b)(3) della clausola Rights in Technical Data and Computer Software del DFARS 252.227-7013 (FEB 2014) e FAR 52.227-19 (DIC 2007).

I dati contenuti nel presente documento riguardano un articolo commerciale (secondo la definizione data in FAR 2.101) e sono di proprietà di NetApp, Inc. Tutti i dati tecnici e il software NetApp forniti secondo i termini del presente Contratto sono articoli aventi natura commerciale, sviluppati con finanziamenti esclusivamente privati. Il governo statunitense ha una licenza irrevocabile limitata, non esclusiva, non trasferibile, non cedibile, mondiale, per l'utilizzo dei Dati esclusivamente in connessione con e a supporto di un contratto governativo statunitense in base al quale i Dati sono distribuiti. Con la sola esclusione di quanto indicato nel presente documento, i Dati non possono essere utilizzati, divulgati, riprodotti, modificati, visualizzati o mostrati senza la previa approvazione scritta di NetApp, Inc. I diritti di licenza del governo degli Stati Uniti per il Dipartimento della Difesa sono limitati ai diritti identificati nella clausola DFARS 252.227-7015(b) (FEB 2014).

#### **Informazioni sul marchio commerciale**

NETAPP, il logo NETAPP e i marchi elencati alla pagina<http://www.netapp.com/TM> sono marchi di NetApp, Inc. Gli altri nomi di aziende e prodotti potrebbero essere marchi dei rispettivi proprietari.